# Convert CorelDRAW v4.4 .CDR files to InkScape .SVG files

# Method for files without colour management W. Reubzaet May 12<sup>th</sup>, 2018

#### Introduction

This guide describes a method to convert CorelDRAW v4.4 .CDR image files to InkScape .SVG files. Software requirements:

- A CorelDRAW Version v7, v8 or v9 to open the old v4.4 .CDR files
- A recent or the most recent CorelDRAW version (used here is 2018) to convert the file into the .PDF file format.
- InkScape (used here is v0.92) to convert the file into the .SVG file format.

This method is to be used for CorelDRAW files which have been made without colour management so they show correct colours in CorelDRAW with the setting **Tools – Color Management - Calibrate colors for display** is **disabled**.

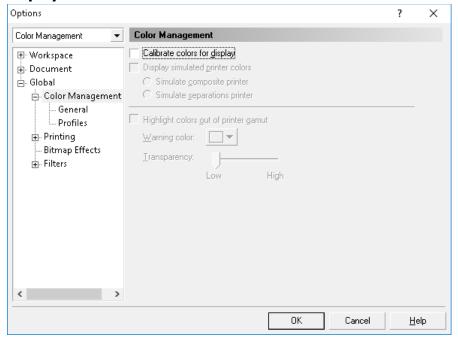

I made this guide because I had difficulties getting both the colours and gradients correct when converting into .SVG file format. After extensive testing I came to the conclusion that it is highly likely that the direct conversion from .CDR to .SVG is somehow only bugged for .CDR files based on old CorelDRAW version(s) (in this case v9)! I'd like to thank the people from the InkScape community who helped me find a solution to get the conversion working! You can read about it here:

https://forum.inkscapecommunity.com/index.php?topic=1105.0.

#### Method

## CorelDRAW v9

- 1. Open CorelDRAW v9.
- 2. Create a new document.
- 3. Import the CorelDRAW v4.4 document to be converted.
  - Note: Press ENTER to place the imported data centred on the page.
  - Note: When the **Font Matching Results** dialog is shown, not all required fonts are installed. Quit CorelDRAW, install the missing fonts and start over.
- 4. Check to ensure the colours and especially the gradient fills are correct and that the image is complete.

- 5. Save the file as .CDR v9 file.

  Note: The fonts are not embedded into the .CDR file. This is not supported in CorelDRAW.
- 6. Exit CorelDRAW v9.

### CorelDRAW 2018

- 7. Open CorelDRAW 2018.
- 8. Create a new document.

Note: Ensure the paper size is large enough to fit the entire graphics data to be imported, because data extending beyond the page borders may be clipped when exporting to .PDF in one of the steps to follow.

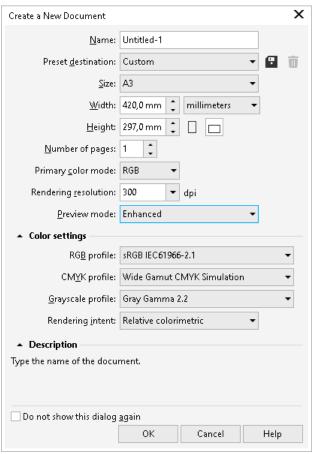

9. Import the previously saved CorelDRAW v9 document to be converted.

Note: Press ENTER to place the imported data centred on the page.

Note: The **Font Matching Results** should not be shown, because all required fonts should have been installed.

- 10. Check to ensure the colours and especially the gradient fills are correct and that the image is complete.
- 11. Save the file as .CDR 2018 (=v20) file (just in case it is needed as a backup).

12. Save the file as .PDF file. Important is that on the **Color** tab the setting **Use color proof settings** is **enabled**. The setting **Embed color profile** can be **disabled** (I also test it with **enabled** without getting a difference in the .SVG file after the conversion. This is probably due to the fact that this guide is for files that were made without colour management.

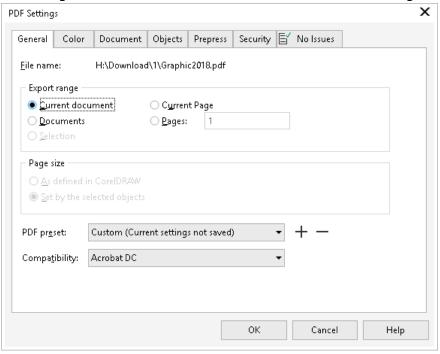

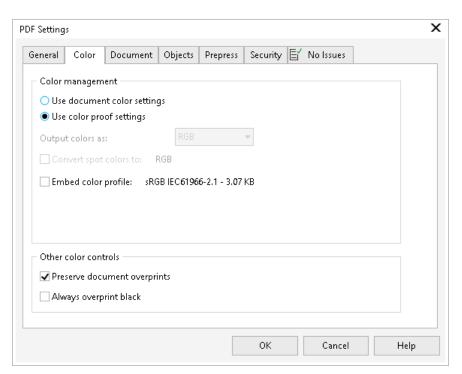

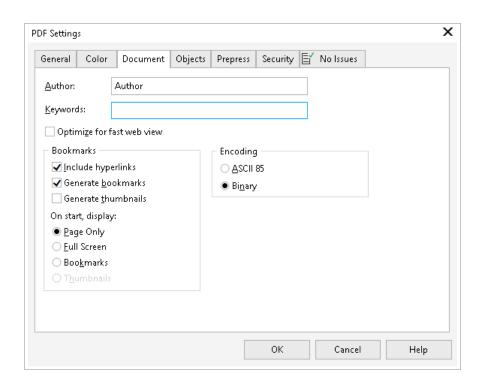

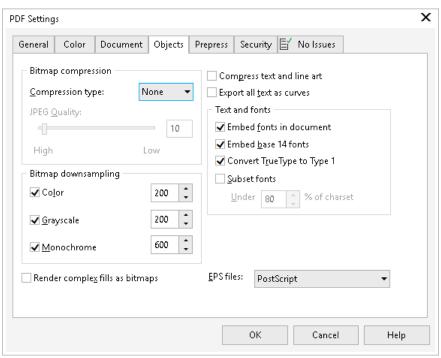

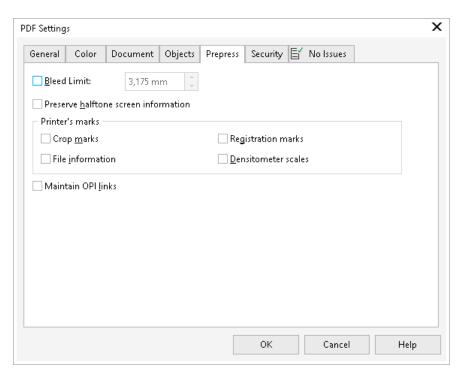

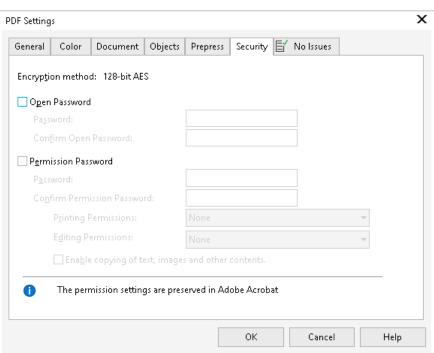

# **InkScape**

- 13. Open InkScape.
- 14. Open the previously exported .PDF document. I did not change any import settings.

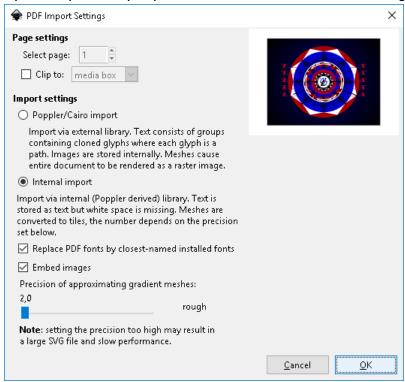

- 15. Check to ensure the colours and especially the gradient fills are correct and that the image is complete.
- 16. Save the file as InkScape .SVG file.